Direction régionale académique<br>| du numérique éducatif

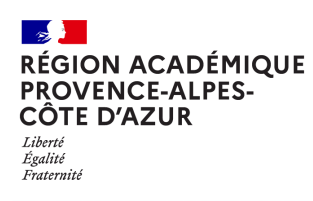

## **Peertube, changer le propriétaire d'une vidéo**

Il peut être utile de pouvoir transférer une vidéo publiée sur un compte vers un autre compte :

par exemple un enseignant publie une vidéo mais souhaite la transmettre à la chaîne de son établissement.

## Mise en ligne d'une vidéo

Après avoir mis en ligne une vidéo (voir la fiche « Peertube : publier un fichier audio ou video.pdf », on la retrouve dans « Ma bibliothèque », puis le menu « Vidéos **(1)**.

## Changer le propriétaire

Un clic sur le choix « Changer de propriétaire » **(2)** ouvre la fenêtre suivante :

Vous saisissez les premiers caractères de l'identifiant du compte Peertube auquel vous voulez attribuer votre vidéo, et vous cliquez lorsqu'il apparaît dans le menu déroulant **(3)**.

Vous cliquez sur « soumettre » lorsque le choix est fait.

## Validation par le nouveau propriétaire

Sur le compte Peertube vers lequel vous avez partagé la vdéo, il faut cliquer sur « Vidéos » puis « Divers » et enfin « changement de propriétaires » **(4)** pour voir la vidéo.

D'un clic **(5)** il est possible de valider l'ajout de la vidéo sur cette chaîne Peertube. Le propriétaire apparaît ici, mais n'est plus mentionné comme propriétaire lorsqu'on consulte la vidéo sur la chaîne du nouveau propriétaire.

On peut également voir la liste des vidéos précédentes acceptées **(6)**.

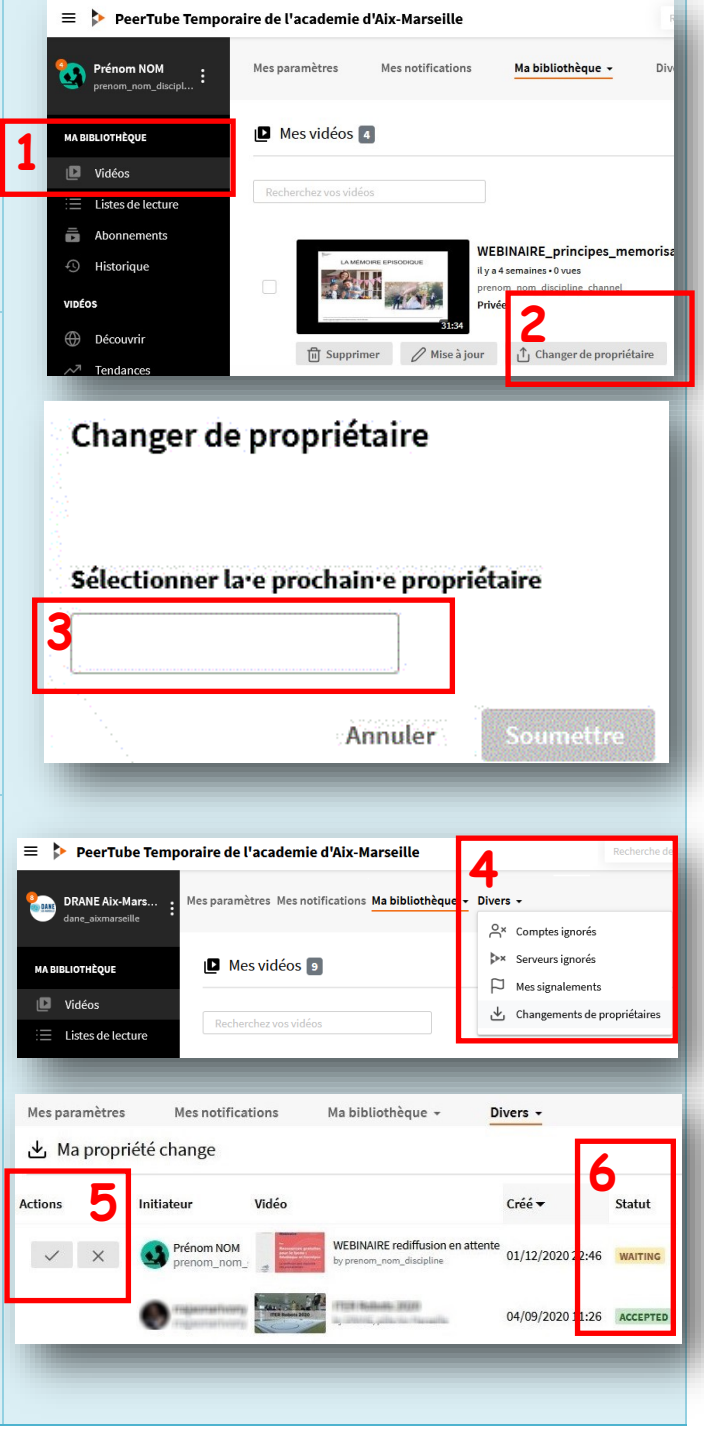

*© Direction régionale académique du numérique éducatif—01/12/2020*